## **校园网无感知认证不生效、校园网频繁 认证解决方案**

因部分设备默认设置了随机 MAC,导致设备接入校园无线网后,无法正常使用无感知认证功能、上网频 繁掉线重新认证,需要将设备的随机 MAC 修改为设备 MAC,修改后接入无线网开启无感知认证,后续连接 无线信号自动校验接入,无需反复登录,请对照个人手机和 PC 终端的操作系统如下处理: ( 不同品牌、不同 操作系统版本的手机操作大同小异,操作图片为网上素材,内容仅供参考)

- 1) 点击"设置"→"WLAN"→ 长按已连接的无线 WLAN 名称"MNNU-WIFI", 选择"修改网络"→-选择"显示高级设置"→ "隐私"→选择"使用设备 MAC"→保存。
	- 2)图形步骤教程:

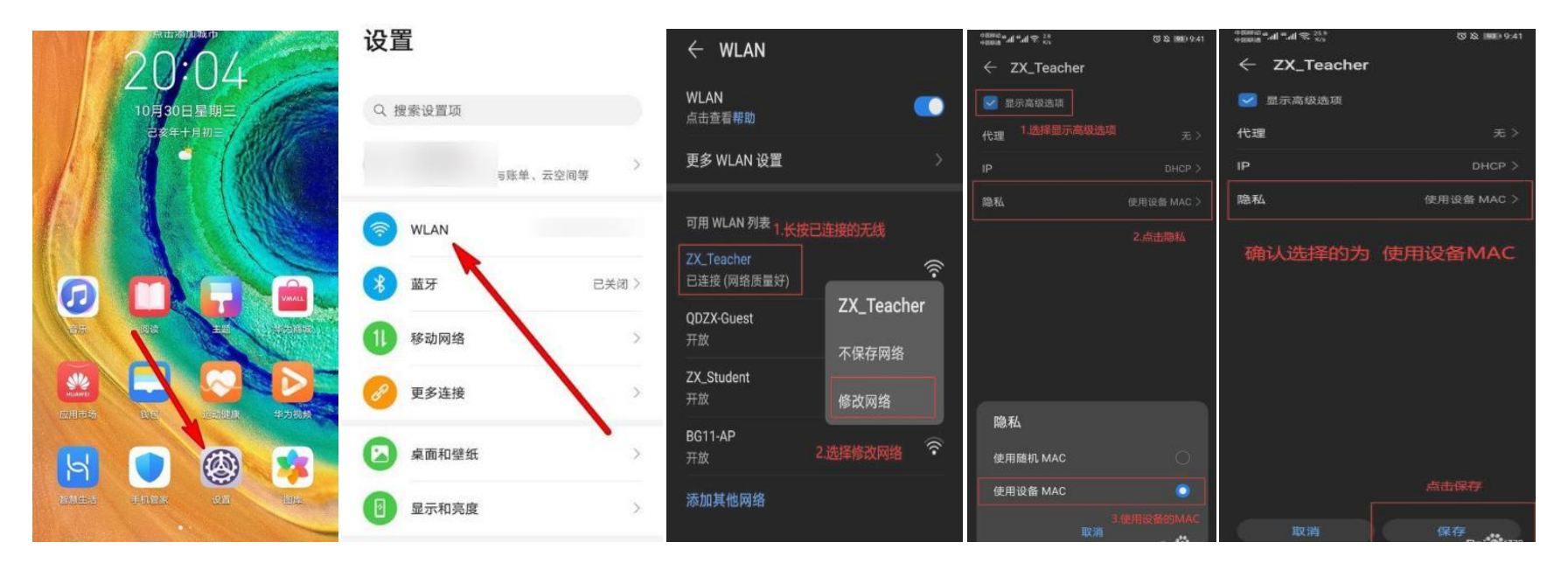

**1**、华为手机关闭随机 **MAC** 地址

- **2**、小米手机关闭随机 **MAC** 地址
- 1)点击"设置"→ "WLAN"→ 选择已连接的无线 WLAN 名称"MNNU-WIFI"→点击"隐私"→→选择 "使用设备 MAC"
- 2) 图形教程步骤:

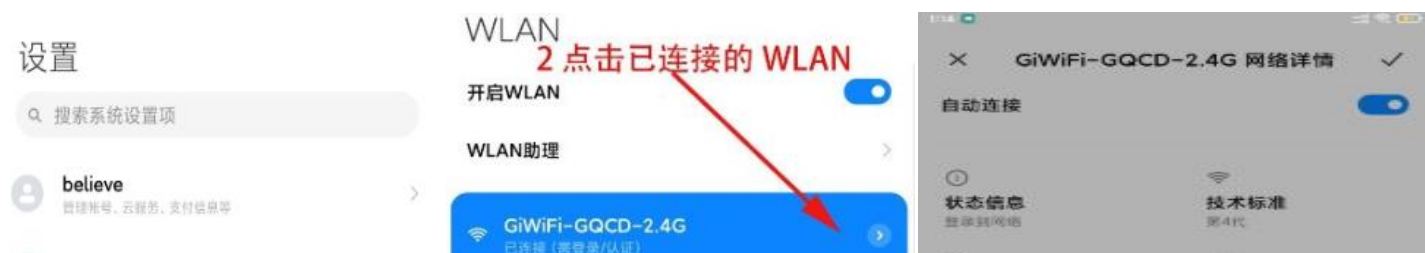

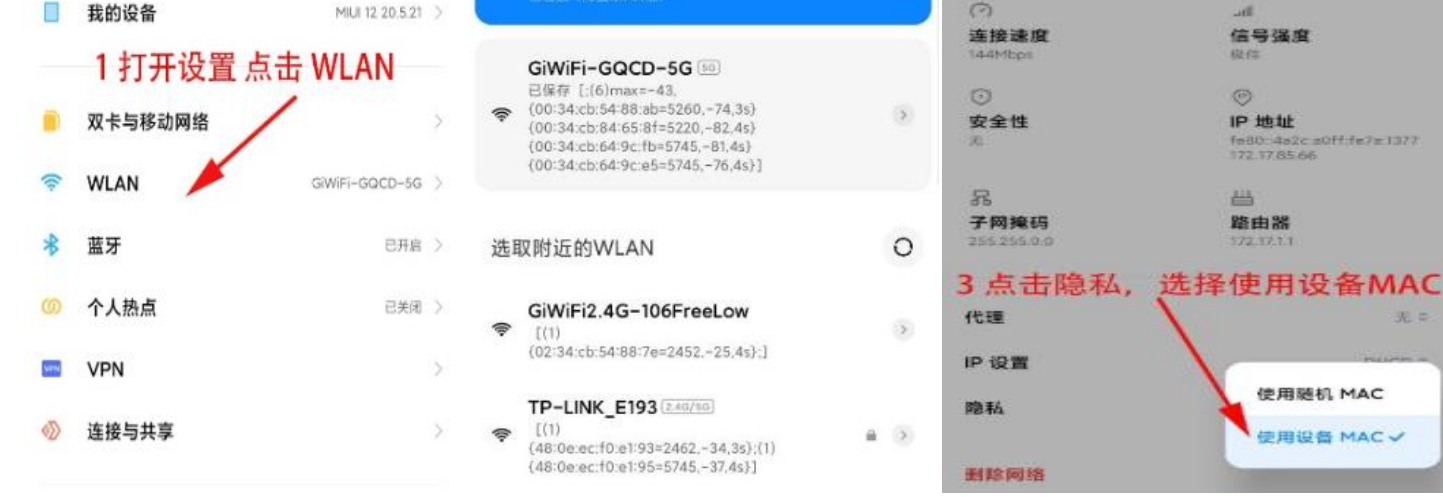

## 3、三星手机关闭随机 MAC 地址

1)点击"设置"→ "WLAN"→ 选择已连接的无线 WLAN 名称"MNNU-WIFI"→点击右边的齿轮图标→

→"高级设置"→"MAC 地址类型"→-"选择手机 MAC"→-"保存"

1)点击"设置"→点击"无线局域网"选择已连接的无线 WLAN 名称"MNNU-WIFI"→ "私有地址"关 闭。

2)图形教程步骤:

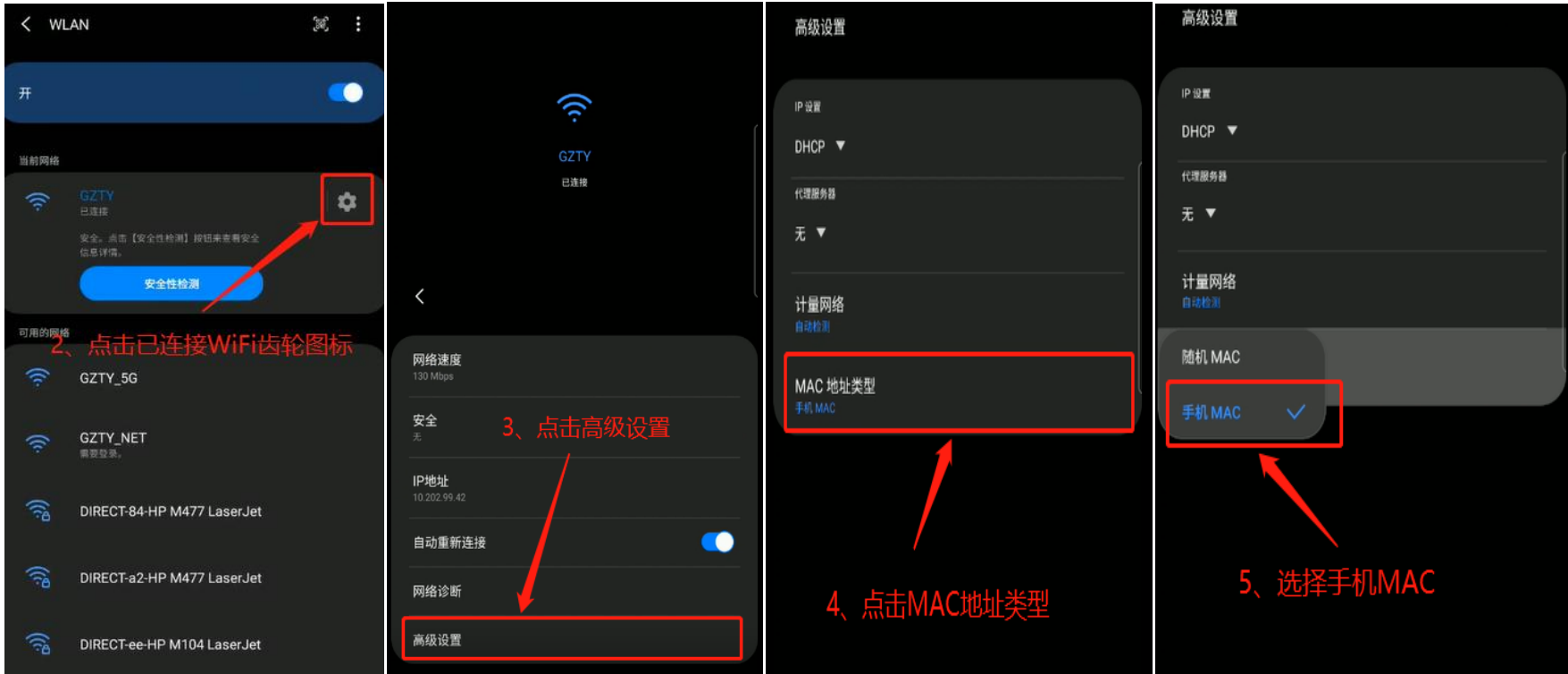

4、苹果手机关闭随机 MAC 地址

2)图形教程步骤:

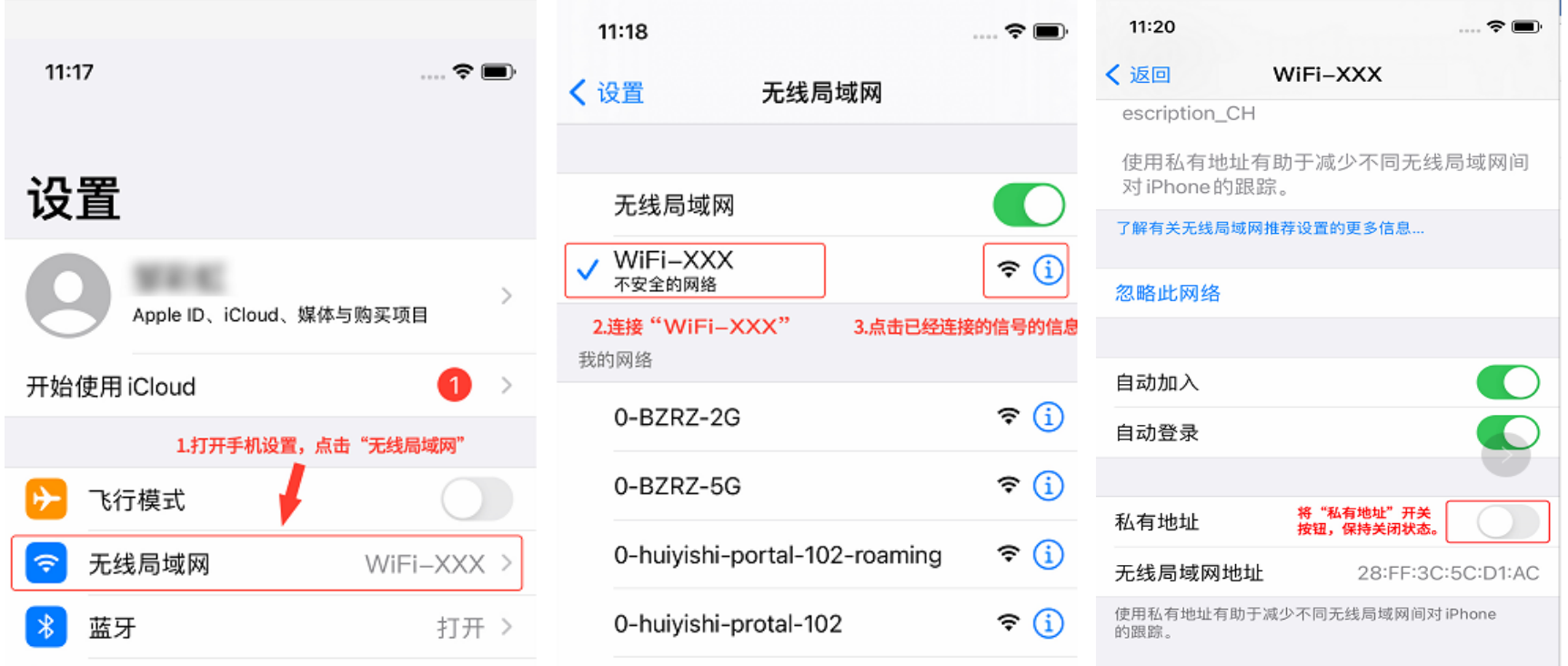

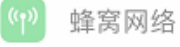

 $\bigcirc$ 

1)点击"设置"→ "WLAN"→ 长按已连接的无线 WLAN 名称"MNNU-WIFI", 选择"隐私"→选择"使

用设备 MAC"→保存。

2)图形教程步骤:

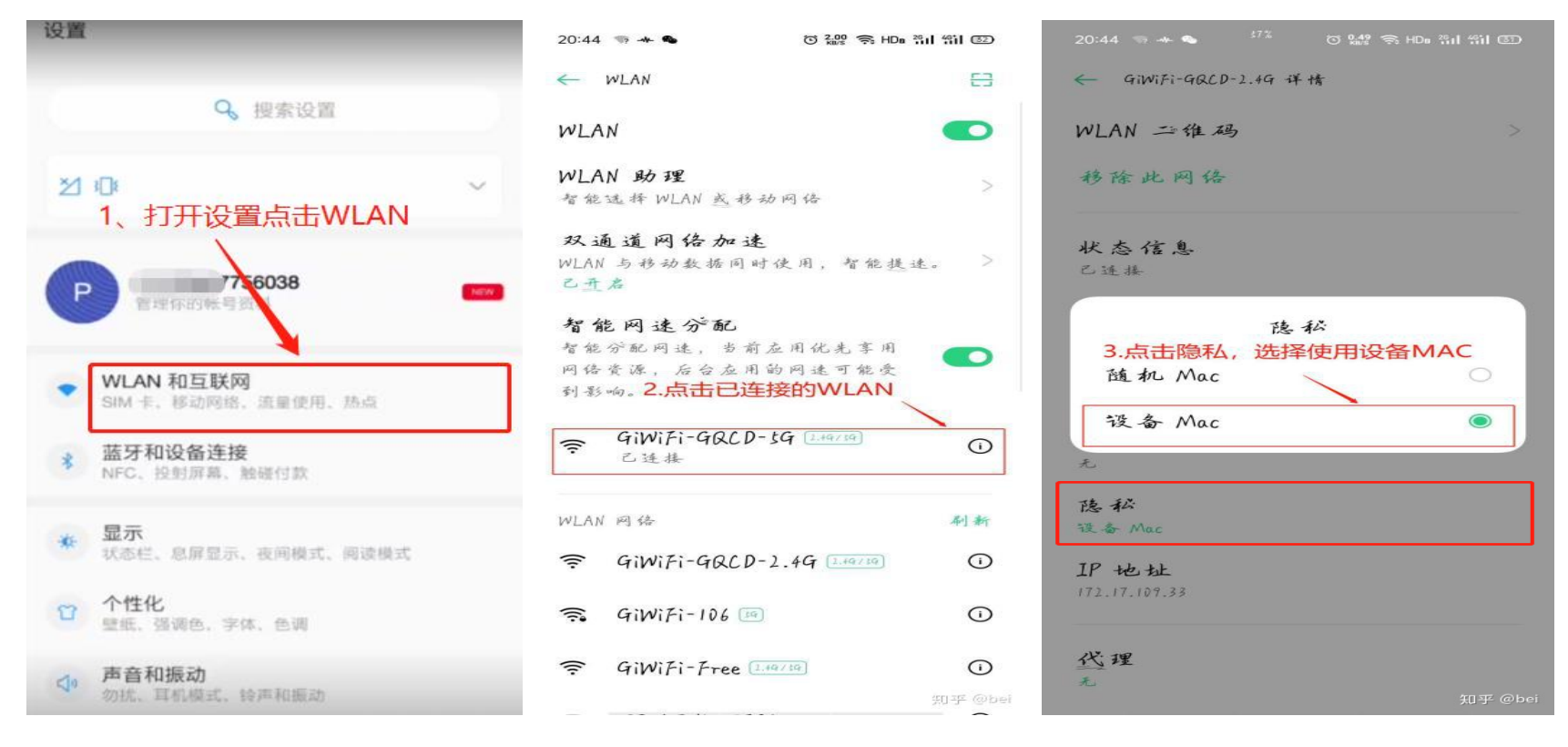

6、一加手机关闭随机 MAC 地址

1)点击"设置"→点击"WLAN 和互联网"→点击"WLAN"→点击" MNNU-WIFI "右边的齿轮图标→点 击"高级"查看更多→点"隐私"→选择"使用设备 MAC"

(注意:点击选择设备 MAC 后会断开连接,需手动再次连接)

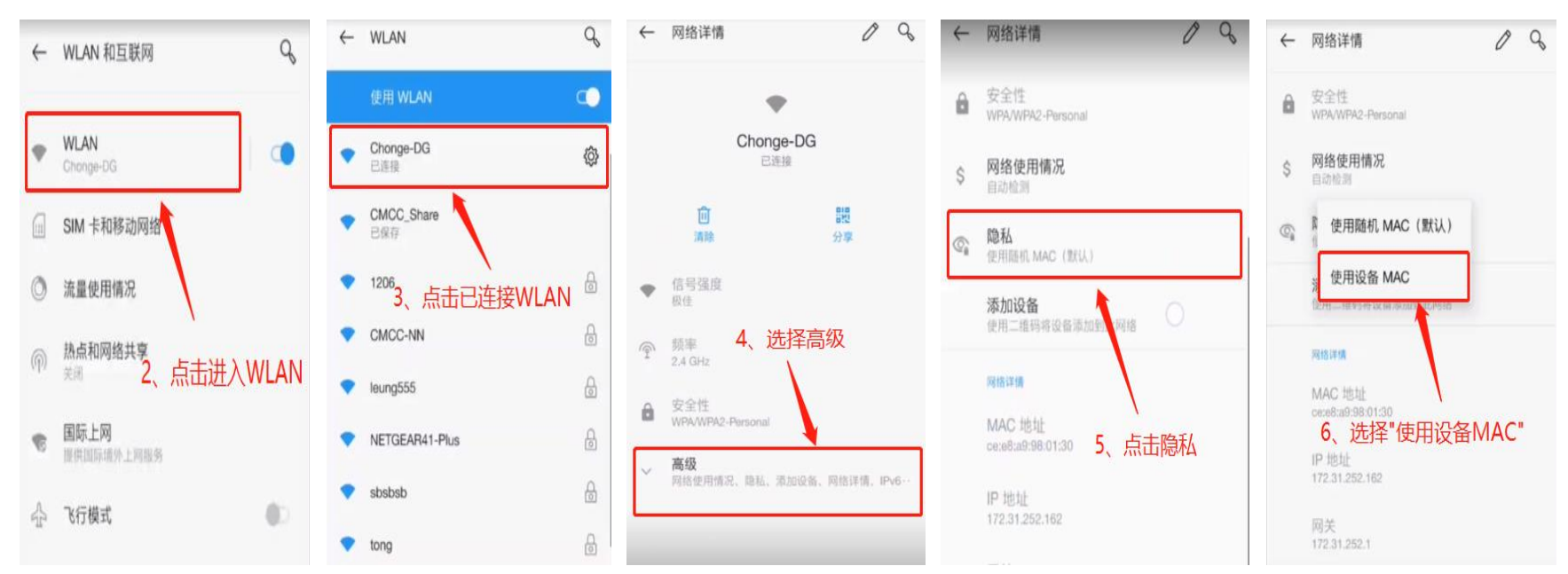

## 7、win10、11 电脑关闭随机 MAC

1)点击连接无线网,打开"网络和 internet 设置" →点击 WLAN→确认关闭"使用随机硬件地址"

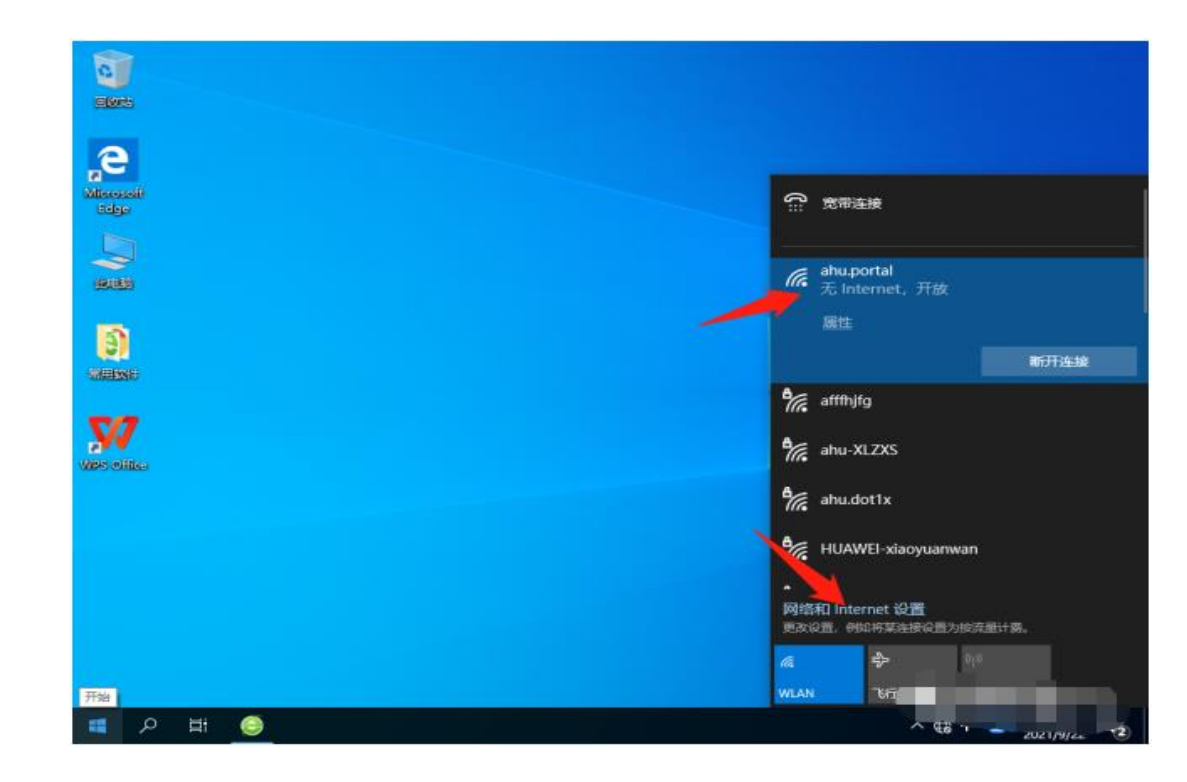

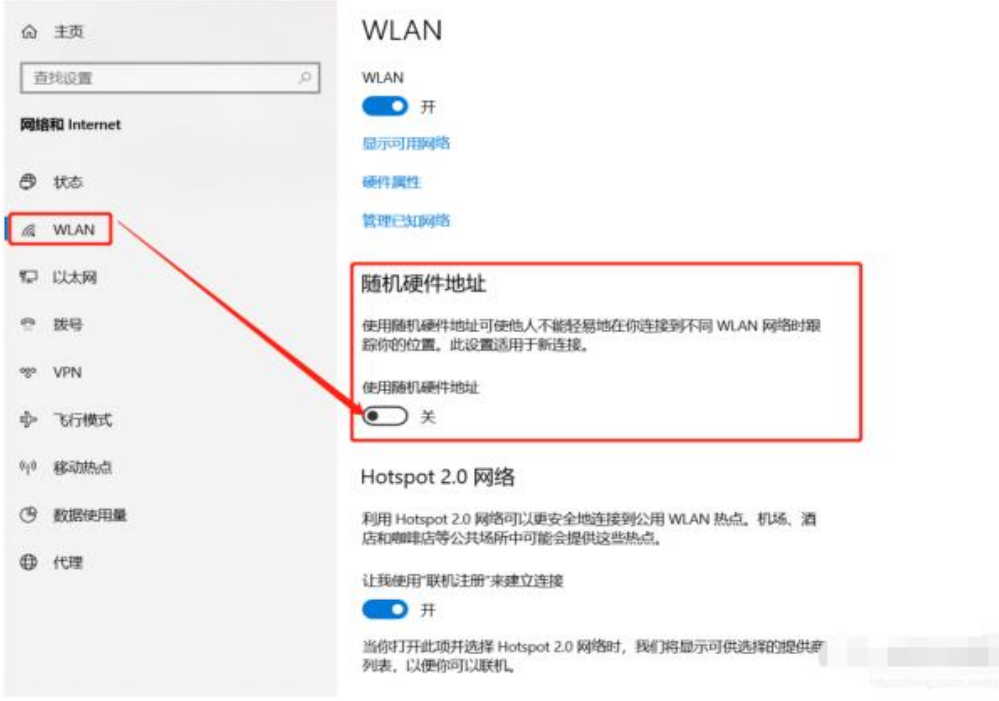

宿舍区无线 SSID:MNNU-WIFI-5G 同样方法关闭随机 MAC 地址。